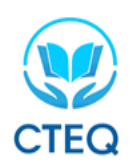

**TRUNG TÂM KHẢO THÍ VÀ QUẢN LÝ CHẤT LƯỢNG GIÁO DỤC Địa chỉ**: Tòa nhà T1, Đại học Thái Nguyên, Tân thịnh, TPTN. **Điện thoại**: 0208 364 6929 **Email**: [trungt](mailto:trung)amkhaothi@tnu.edu.vn; Website: trungtamkhaothi.tnu.edu.vn

# **HƯỚNG DẪN THÍ SINH THỰC HIỆN BÀI THI ĐÁNH GIÁ NĂNG LỰC NGOẠI NGỮ**

## **I. ĐĂNG NHẬP**

**Bước 1. Thí sinh sử dụng trình duyệt Firefox, truy cập vào trang thi: 10.10.10.30**

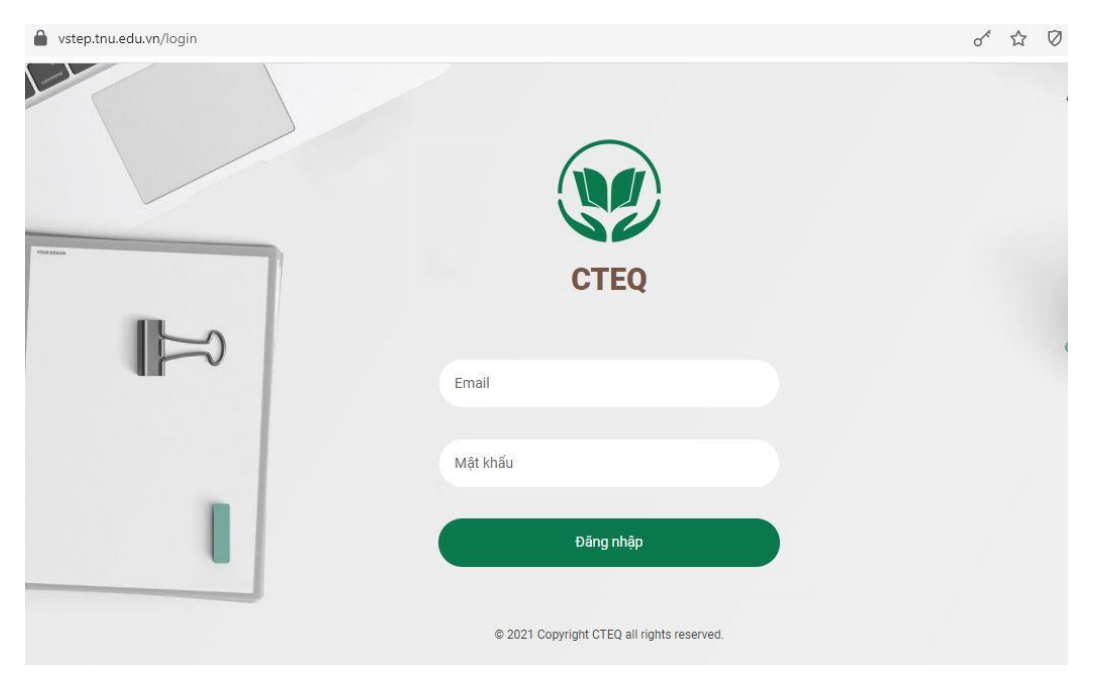

**Hình 1:** Giao diện của trang web thi.

**Bước 2. Đăng nhập vào hệ thống với tài khoản và mật khẩu được cấp.** Ví dụ như sau:

ĐẠI HỌC THÀI NGUYÊN HOI ĐỒNG ĐÀNH GIẢ NLNN

| STT | <b>NGAY THI</b> | <b>LINK ĐÀNG</b><br>NHAP | HO VÀ TÊN   | TÁI KHOÁN  | MAT KHAU<br>(Bỏ dâu<br>châm) |
|-----|-----------------|--------------------------|-------------|------------|------------------------------|
|     | 18/9/2022       | 10.10.10.30              | Du phòng 05 | 18922@dp05 | 01.01.2000                   |

## **GIÂY NHÁP**

**Hình 2:** Phiếu tài khoản của thí sinh

## **II – KIỂM TRA THÔNG TIN VÀ THIẾT BỊ**

#### **Bước 3. Vào chọn ca thi**

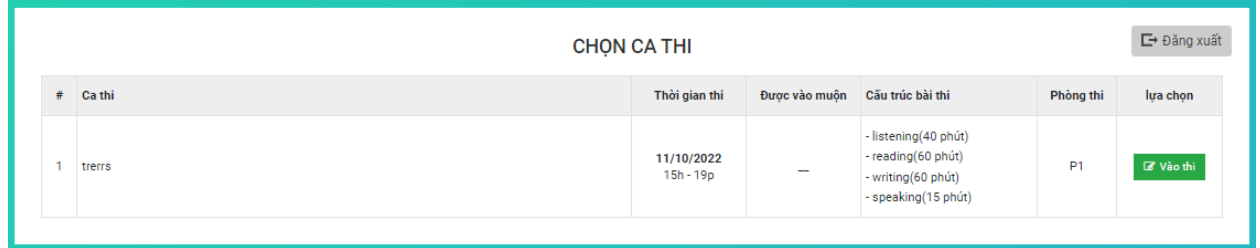

### **Hình 3.** Chọn ca thi theo đăng ký

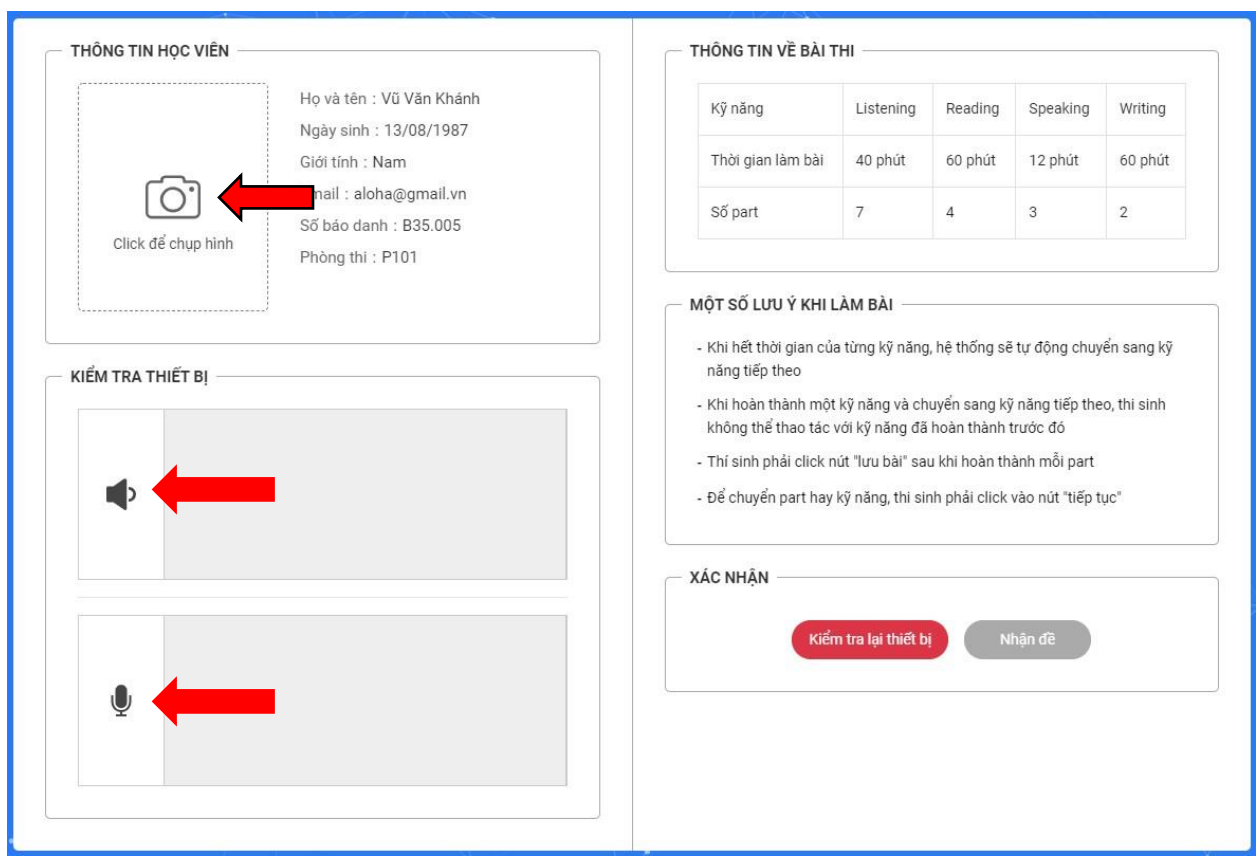

## **Bước 4: Kiểm tra thông tin và thiết bị**

**Hình 4.** Giao diện chuẩn bị trước khi vào thi.

**a.** Kiểm tra các thông tin cá nhân hiển thị ở ô **"THÔNG TIN HỌC VIÊN",** Nếu phát hiện sai, vui lòng báo với cán bộ coi thi để ghi nhận lại và đính chính sau khi hoàn tất bài thi.

**b.** Chụp hình khuôn mặt thí sinh dự thi bằng cách nhấn chuột vào biểu tượng hình ảnh trong mục "THÔNG TIN HỌC VIÊN" để thao tác chụp ảnh, kết quả nếu hệ thống sẽ yêu cầu cấp quyền truy cập vào camera của máy tính, lúc này thí sinh lựa chọn **Allow** như hình dưới đây (hình 5).

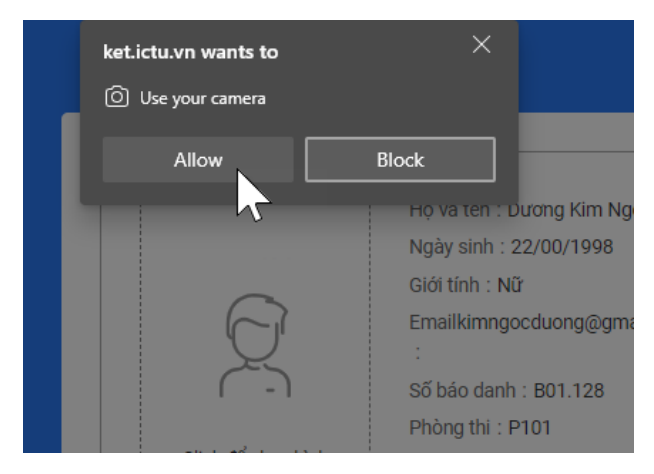

**Hình 5.** Cấp quyền truy cập camera cho hệ thống.

Sau khi thực hiện cấp quyền cho camera xong hệ thống sẽ xuất hiện giao diện cho phép thí sinh nhấn nút "Chụp hình" để chụp lại hình ảnh khuôn mặt của mình như hình 6.

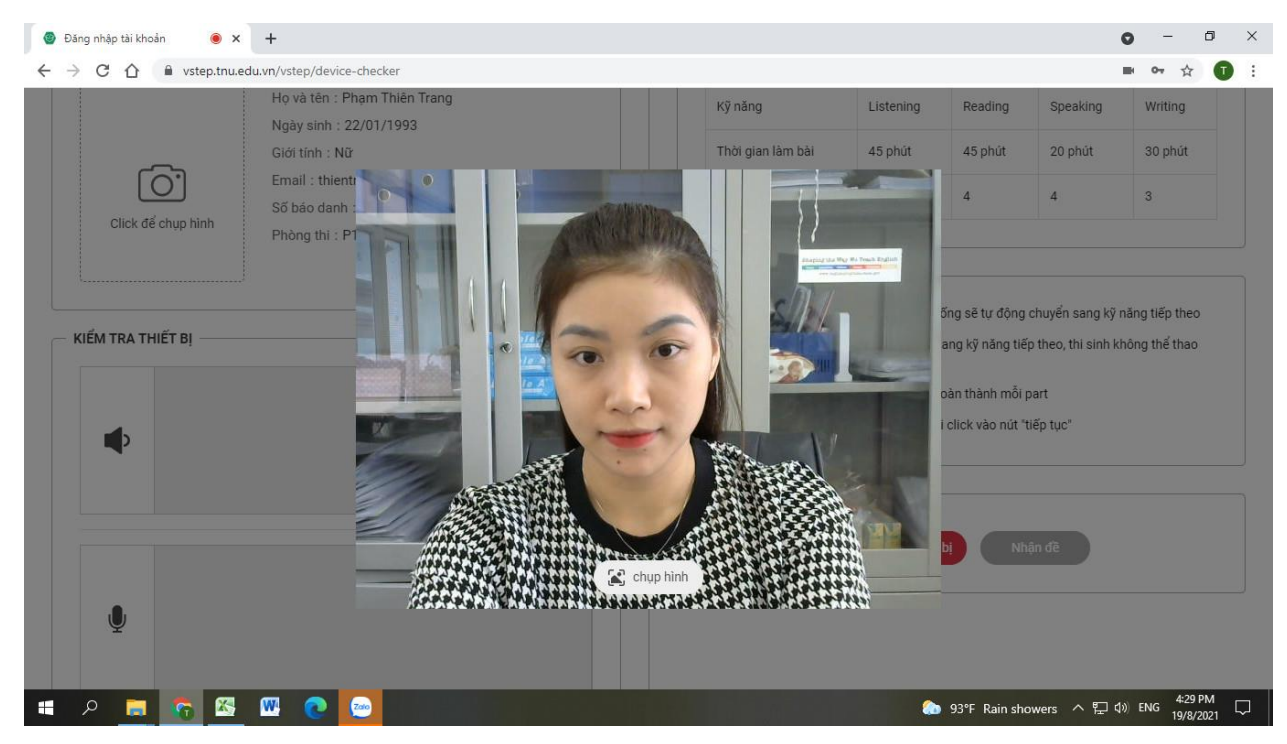

**Hình 6.** Giao diện chụp hình thí sinh.

Kết quả hình ảnh sẽ được chụp và chuyển sang giao diện chỉnh sửa khung nhìn như hình 7 dưới đây.

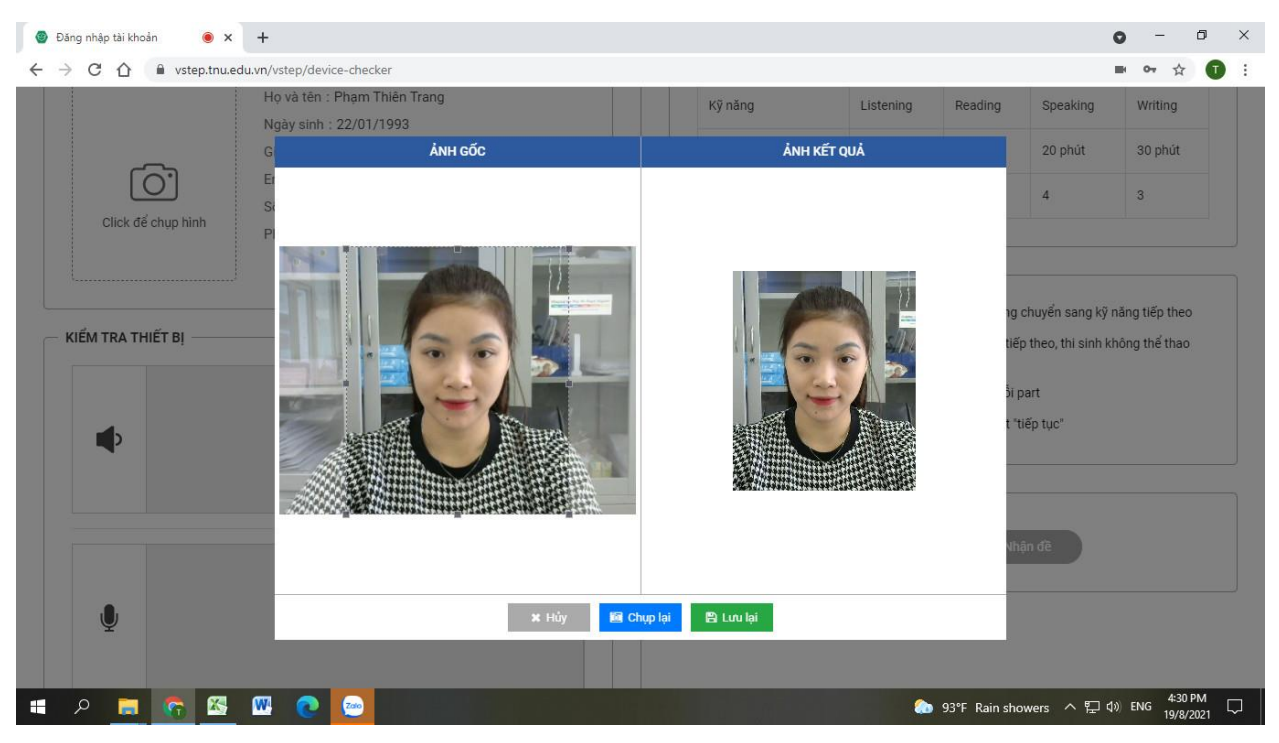

**Hình 7.** Giao diện lựa chọn khung nhìn cho phù hợp đối với hình ảnh đã chụp.

Tại đây, thi sinh sử dụng box resize ở ô bên trái để thay đổi khung nhìn của hình ảnh đã chụp, kết quả thay đổi sẽ hiển thị ở ô hình bên phải màn hình của bạn.

- Nhấn nút "Lưu lại" để hoàn tất quá trình chụp ảnh.

- Nhấn nút "Chụp lại" để thao tác chụp lại hình ảnh.

- Nhấn nút "Huỷ" để huỷ bỏ thao tác chụp hình.

Thí sinh lưu ý là việc chụp hình là bắt buộc.

#### **c. Kiểm tra Tai nghe**

Thi sinh bấm chuột vào nút biểu tượng ở khu vực **"Kiểm tra thiết bị"** như hình dưới để kiểm tra thiết bị nghe.

Khi thí sinh nhấn vào nút biểu tượng , hệ thống sẽ phát một đoạn nhạc đồng thời biểu đồ biểu thị tín hiệu âm thanh và 2 nút xác nhận tình trạng hoạt động của thiết bị xuất hiện như hình 8.

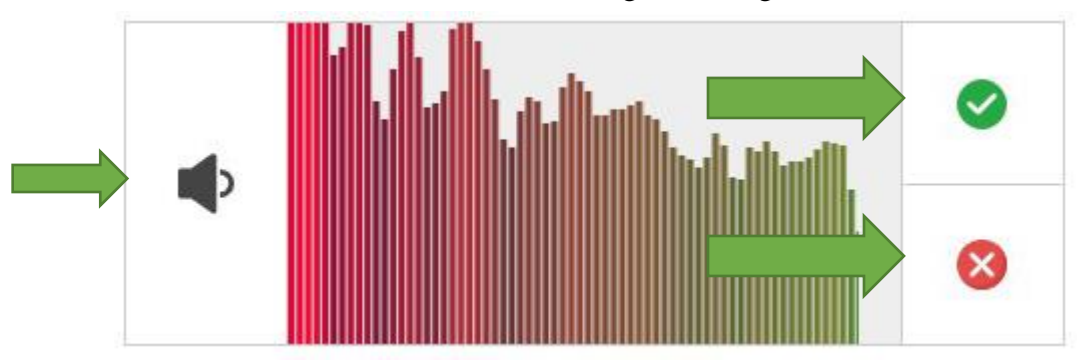

**Hình 8** Kiểm tra tai nghe.

Nếu nghe thấy đoạn âm thanh mẫu trong tai nghe thí sinh click vào nút nằm phía trên bên phải của phổ tín hiệu, ngược lại nếu không nghe thấy thí sinh click vào

Trường hợp không nghe thấy âm thanh phát ra bởi hệ thống, thí sinh cần báo với cán bộ kỹ thuật để được hỗ trợ.

## **d. Kiểm tra thiết bị ghi âm (MIC)**

Tại đây, thí sinh nhấn chuột vào biểu tượng Micro  $\blacktriangleright$  để thực hiện thao tác ghi âm như hình dưới (hình 9), hệ thống kết nối micro của thí sinh với tai nghe đồng thời phổ âm thanh được hiển thị để thí sinh có thể điều chỉnh mức độ to nhỏ của giọng nói

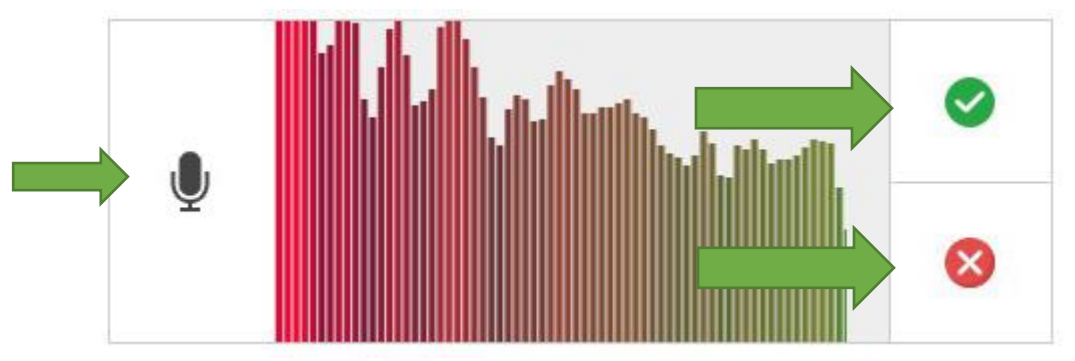

**Hình 9.** Kiểm tra thiết bị ghi âm.

Sau khi kích hoạt chế độ kiểm tra micro, nếu thí sinh nghe thấy âm thanh thu từ Mic trong tai nghe và đồng thời phổ âm thanh (sóng âm) thay đổi thì thí sinh xác nhận micro hoạt động bằng cách click vào nút  $\bullet$  nằm ở góc trên bên phải phổ âm thanh, ngược lại thí sinh click vào  $\bullet$  ở phía bên dưới

- Trường hợp bạn không nghe được đoạn ghi âm, thí sinh cần báo với cán bộ kỹ thuật để được hỗ trợ.

**Bước 5.** Thí sinh đọc một số lưu ý khi làm bài thi trên ô **"MỘT SỐ LƯU Ý KHI LÀM BÀI"** để tránh những thao tác không đúng trong quá trình làm bài.

**Bước 6** Sau khi hoàn tất từ bước 1 đến bước 5, thí sinh nhấn vào nút **"Nhận đề"** ở ô "XÁC NHẬN" để bắt đầu quá trình làm bài (xem hình 10).

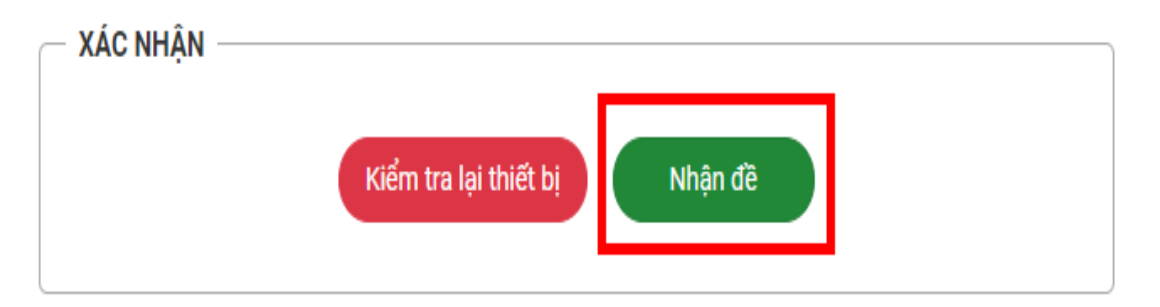

### **Hình 10.** Nhận đề thi.

**Bước 7.** Sau khi click vào nút **"Nhận đề"** một bảng thông tin về các điều khoản và cam kết của thí sinh. Thí sinh đọc các điều khoản rồi click vào nút chấp nhận **"Tôi đã đọc và chấp nhận với các điều khoản ở trên"** sau đó thí sinh click vào nút **"Nhận đề"** để vào làm bài

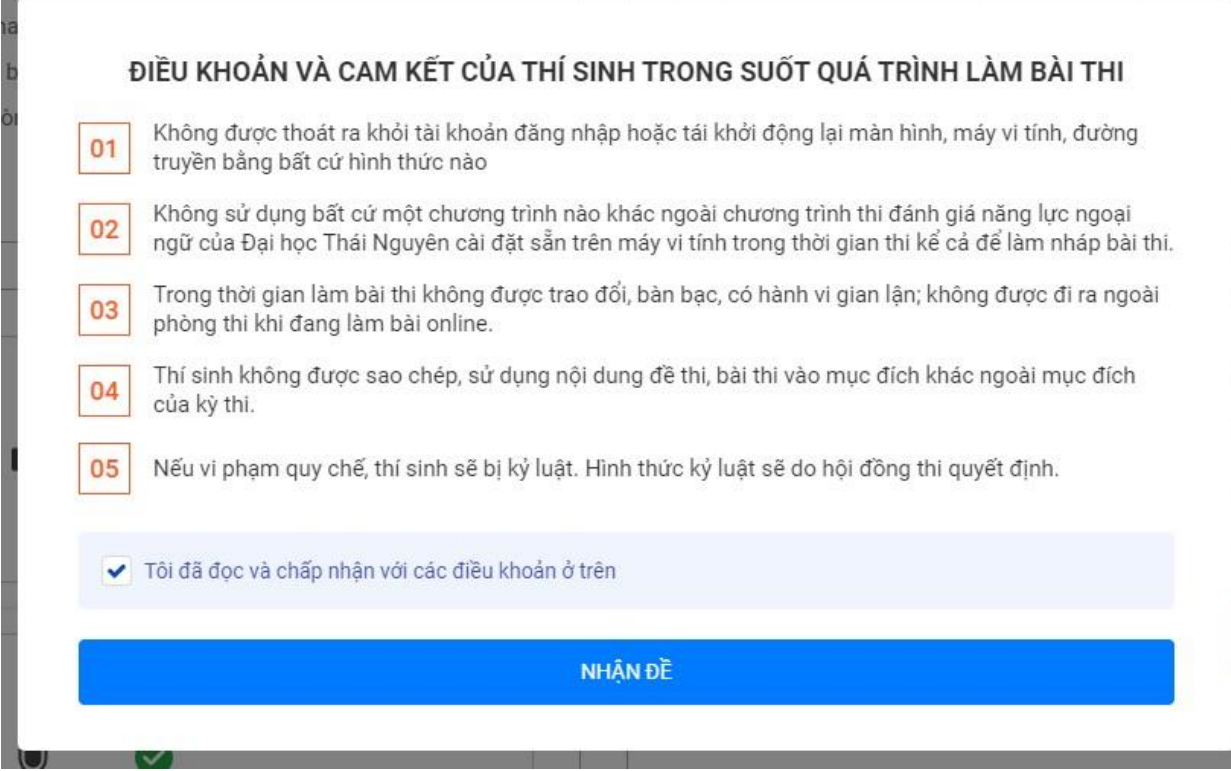

**OD him** 

n unit , Ivani

**Hình 11.** Điều khoản và cam kết

## **III- HƯỚNG DẪN THỰC HIỆN VÀ CÁC THAO TÁC LÀM BÀI THI**

- **1. Các chức năng chính trong giao diện**
- **a. Phần thi LISTENING**

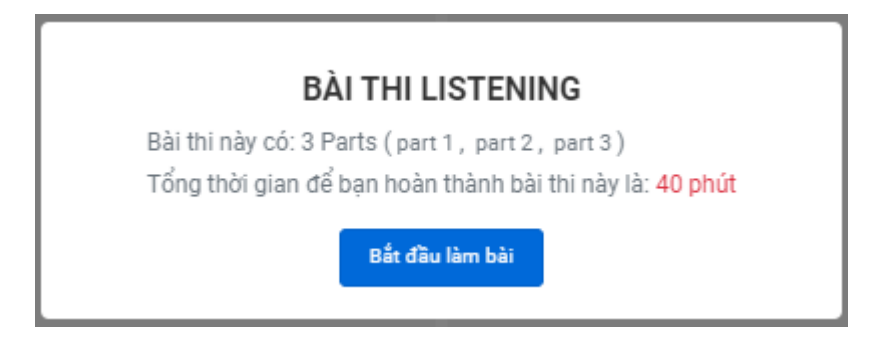

**Hình 12 :** Kỹ năng này có 3 part (trong part 3 có 3 part nhỏ) và làm trong thời gian 40 phút.

**Thời gian đếm ngược**

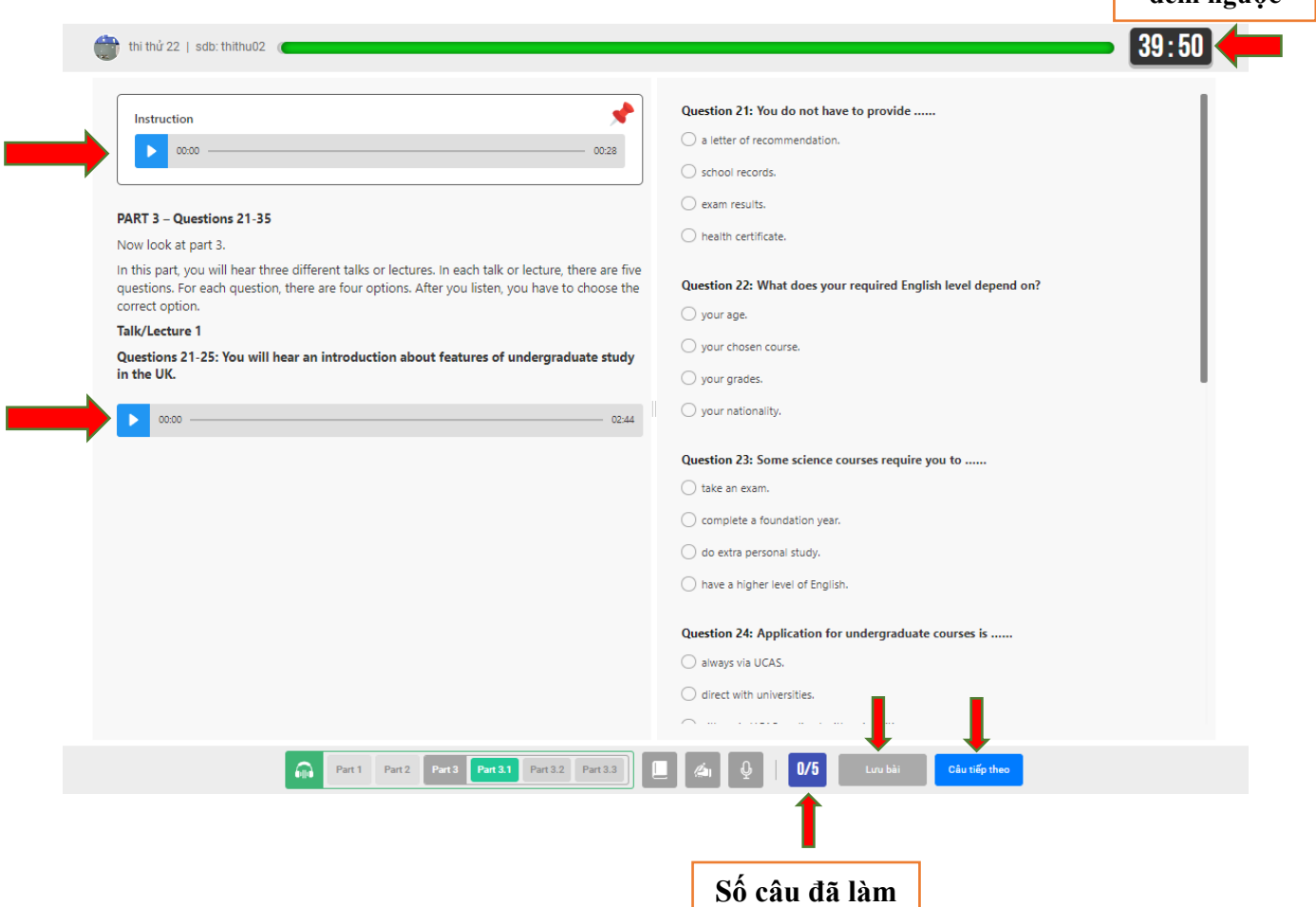

**Hình 13:** Giao diện phần thi Listening, thí sinh nghe và trả lời theo dạng lựa chọn

- Phần thi có 2 File audio: File 1 Instruction là file hướng dẫn; File 2 là đề thi Nghe
- Thí sinh chọn nút tam giác để nghe, và chỉ được nghe đề thi duy nhất 01 lần, sau khi chọn và nghe xong thí sinh không thể chọn nghe lại được.
- Sau khi chọn đáp án xong 1 part thí sinh bấm "**LƯU BÀI**" và chuyển sang part khác bấm "**CÂU TIẾP THEO**".

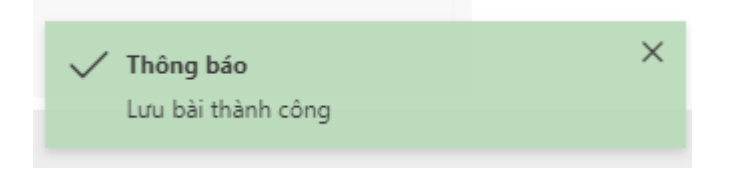

**Hình 14:** Sau khi chọn lưu bài, hệ thống sẽ hiện thông báo lưu bài thành công.

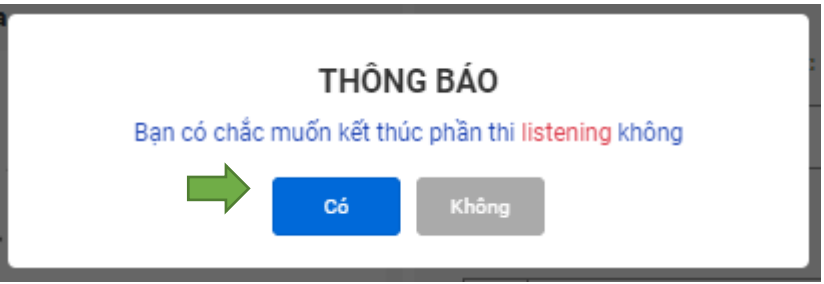

**Hình 15:** Sau khi thí sinh hoàn thành Part 3 và chuyển sang kỹ năng READING, chọn "**CÓ**"

b. **Phần thi READING**

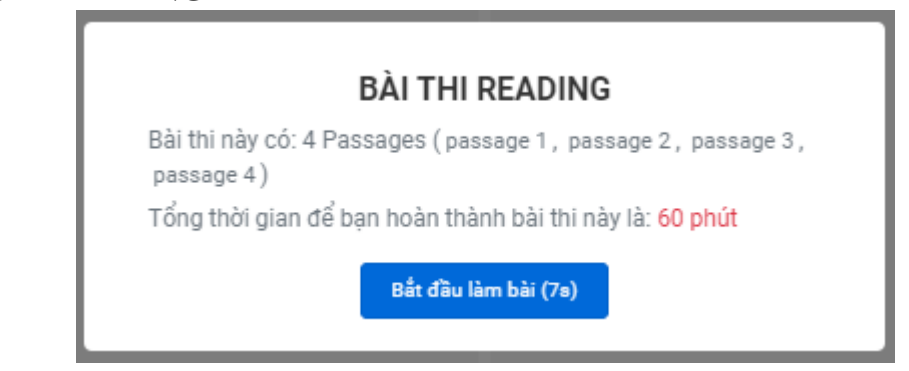

**Hình 16:** Kỹ năng này có 4 passage và làm trong thời gian 60 phút.

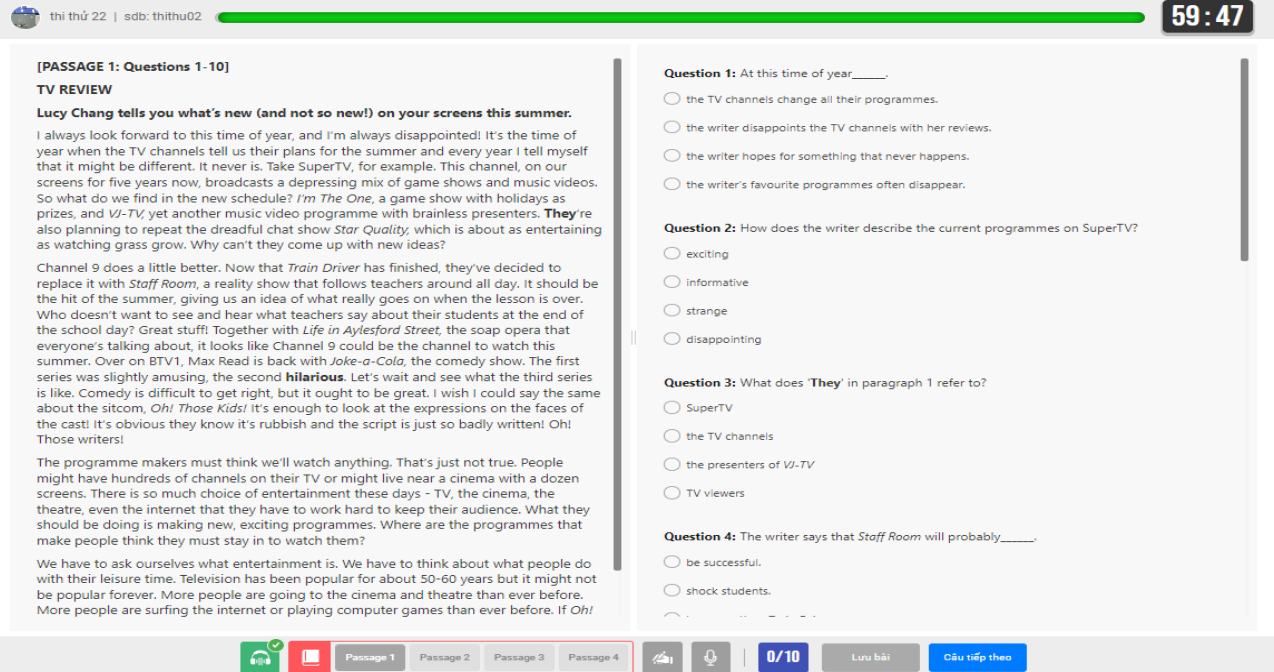

**Hình 17:** Giao diện phần thi READING, thí sinh đọc và trả lời theo dạng lựa chọn

- **Tương tự như kỹ năng trước, thí sinh bấm "LƯU BÀI" sau đó chọn "CÂU TIẾP THEO" để chuyển sang phần thi WRITING**
	- **c. Phần thi WRITING**

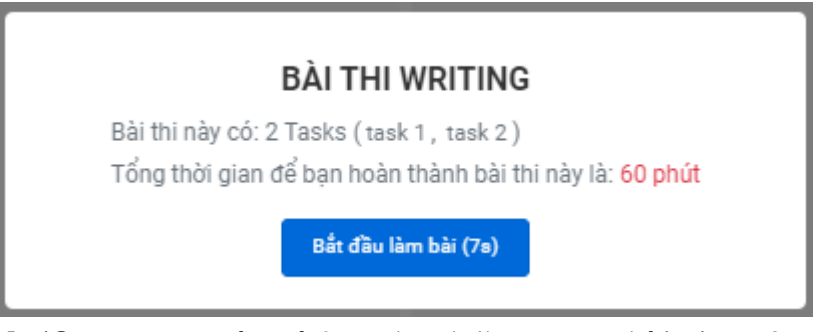

**Hình 18:** Kỹ năng này có 2 Tasks và làm trong thời gian 60 phút.

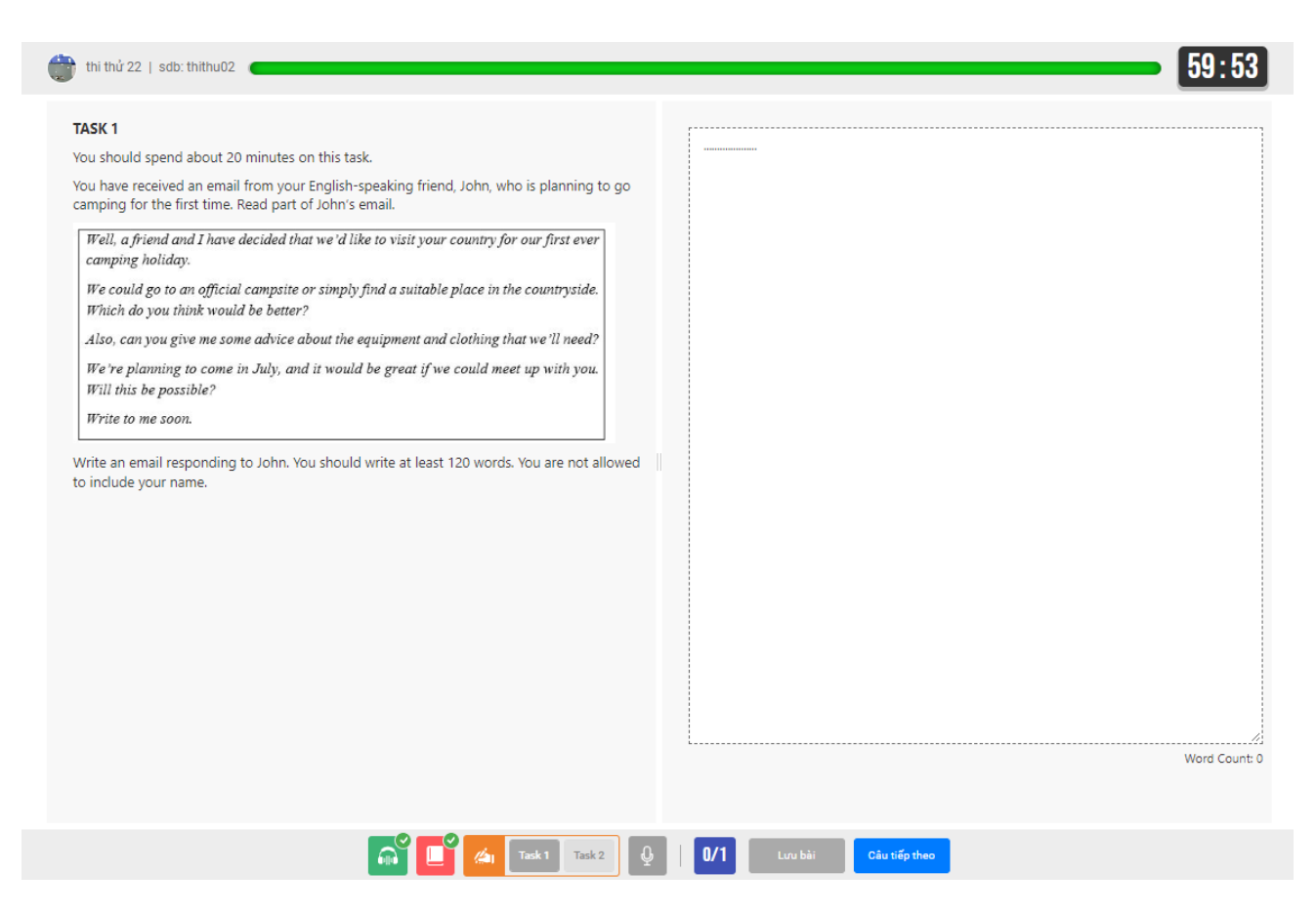

**Hình 19:** Task 1 có dạng viết thư, Task 2 có dạng viết tự luận/đoạn văn

- **Sau khi hoàn thành bài thi thí sinh bấm "LƯU BÀI" và chọn "CÂU TIẾP THEO" để chuyển sang phần thi SPEAKING**

## **d. Phần thi SPEAKING**

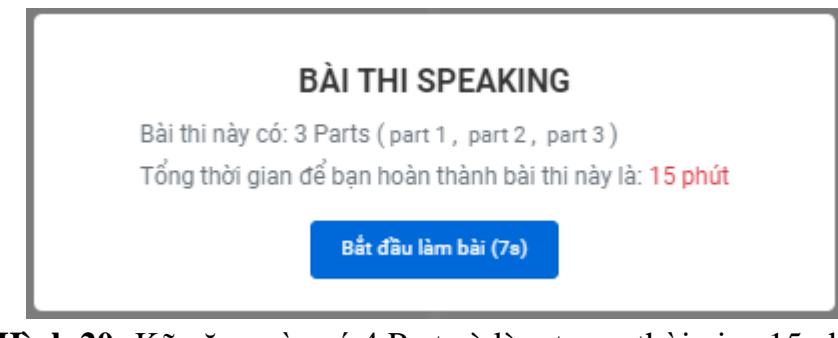

**Hình 20:** Kỹ năng này có 4 Part và làm trong thời gian 15 phút

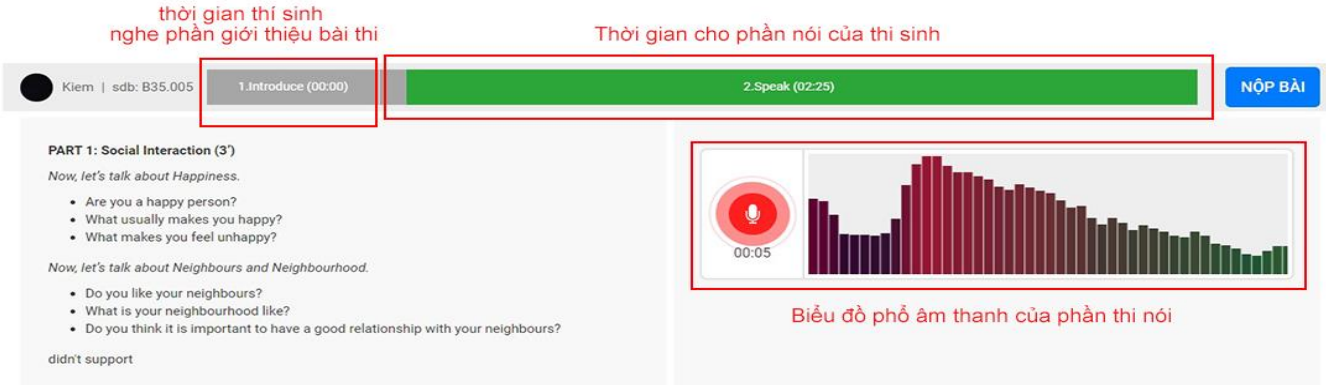

**Hình 21:** Giao diện phần thi nói

- **Phần thi Nói:** thí sinh không thao tác vào bàn phím và chuột. Sử dụng tai nghe và thực hiện theo hướng dẫn. Bài làm thực hiện bằng cách ghi âm vào Micro.

- Thí sinh lưu ý trong phần thi Nói, thí sinh có thời gian chuẩn bị và chú ý chờ thời gian chạy đến mục **"Speak"** thì bắt đầu khi âm, khi đó biểu tượng ghi âm chuyển sang màu đỏ và có cột sóng âm hiện lên.

- **Thời gian của phần thi Nói** sẽ tự động chạy và kết thúc, thí sinh chỉ sử dụng tai nghe và Micro để ghi âm, không cần bấm LƯU BÀI. Thí sinh thi Nói xong trước thời gian cũng không thể thao tác chuyển tiếp sang part khác.

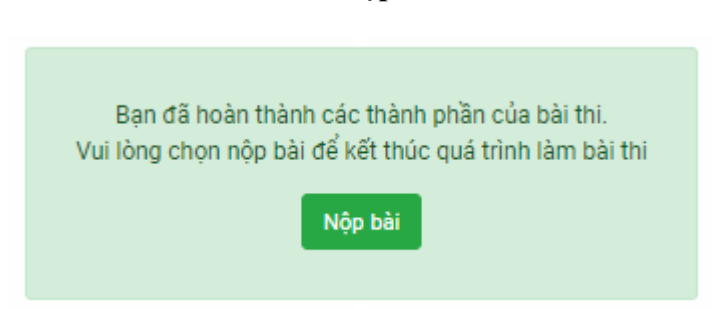

- Sau khi hoàn tất bài thi, thí sinh thao tác **"Nộp bài"**

#### **2. Một số lưu ý:**

**- Thời gian** của mỗi kỹ năng là riêng biệt, thời gian thừa của kỹ năng trước không được cộng vào kỹ năng sau:

- Trạng thái nút **"Lưu bài"** màu xám có nghĩa bài thi của bạn đã được lưu.

- Trạng thái nút **"Lưu bài"** màu xanh, có nghĩa bài thi chưa được lưu hoặc nội dung trả lời đã thay đổi. Ở trạng thái này, thí sinh cần nhấn nút lưu để cập nhật các thay đổi trong quá trình làm bài.

- Quá trình chuyển kỹ năng sẽ có những thông báo cụ thể, thí sinh cần lưu ý đọc kỹ các thông báo này rồi mới tiếp tục thao tác.

- **Phần thi Nghe-Đọc-Viết:** Thí sinh có thể di chuyển giữa các part nhỏ trong cùng 01 kỹ năng để xem lại bài hoặc thay đổi đáp án. Thí sinh không thể di chuyển giữa các kỹ năng, *ví dụ*: nếu đã kết thúc kỹ năng Nghe và chuyển sang kỹ năng Đọc thì không thể quay lại kỹ năng Nghe được.

- Khi thực hiện bài thi, hệ thống sẽ yêu cầu bật chế độ toàn màn hình máy tính.

Ứng dung yều cầu làm việc với chế đô toàn màn hình. vui lòng click vào "Bật chế độ toàn màn hình" để tiếp tục

Bật chế độ toàn màn hình

- Quá trình làm bài thi thí sinh sẽ không được phép thoát khỏi trạng thái toàn màn hình, hệ thống sẽ theo dõi và lưu vết các hành vi này và hội đồng thi sẽ coi đây là hình vi vi phạm quy chế thi và có những hình thức kỷ luật tương ứng, thậm chí đình chỉ thi.

- Quá trình làm bài thi, thí sinh không được đóng trình duyệt hoặc sử dụng bất cứ chương trình khác ngoài phần thi.